Subject: Creative Media

Year: 10

TODIC: Visual Identity & Digital Graphics (RØ94)

Half Term: Spring 2

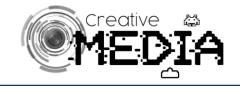

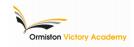

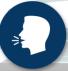

Assets

PPI

Resolution

Upscaling

Version Control

Layout

White Space

Typography

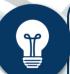

## Resolution

PPI = pixels per inch
Different formats require a different ppi...

Web = 72 ppi

Print = 300 ppi

If you were creating an advert 8x6 inches, @ 300ppi the ad would measure 2,400 x 1,800

This would then guide you in terms of the pixel dimensions you would need for a background asset

Pixel Dimensions

This is indicated by how many pixels across and how many pixels high the image is (e.g. 1920 x 1080).

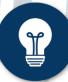

## **Exporting Resolutions & Types**

|        | PPI | File          | Size  |
|--------|-----|---------------|-------|
| Online | 72  | .jpg<br>.png  | Small |
| Print  | 300 | .tiff<br>.jpg | Large |

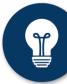

## **Reducing File Size**

- Convert from .tiff to .jpg
- Reduce quality (increase compression) resaving as a .jpg
- Convert image to 72ppi

## **Naming Conventions & Version Control**

Name files to identify contents and file type... E.g. naming 'video\_mind\_map.jpg'

Changing files...

E.g. 'DSCN1056.jpg' to 'moodboard\_

Identify **versions** through...

- → Date 'film\_script\_24-05-20'
- → Version number -'game\_mind\_map\_V1'

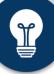

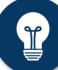

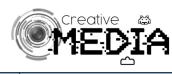

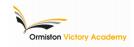

| Task                     | Tools                                                                                                    | Notes                                                                                                    |
|--------------------------|----------------------------------------------------------------------------------------------------|----------------------------------------------------------------------------------------------------|
| Cropping<br>backgrounds  | Casso Quick Selection Magic Eraser                                                                                                    | With lasso and quick selection, use layer>new>layer via copy/cut. Magic eraser only works well with block colour backgrounds.                                   |
| Colouring                | Paint Eye Colour<br>Bucket Dropper Replacement                                                                                                    | Paint bucket works for large areas of similar colour. Eye dropper will automatically load to the foreground colour. Use 'alt' to load to the background colour. |
| Layer Effects            |                                                                                                    | Mainly used to add drop shadow, inner and outer glows, gradient overlay and outlines (via stroke).                                                              |
| Filters &<br>Adjustments | Artistic  Adjustments Tools  Adjustments Tools  Ad | Filter gallery to add quick effects on to images - artistic, stylised, texture<br>Adjustment layers - brightness, black & white, hue/saturation                 |

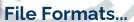

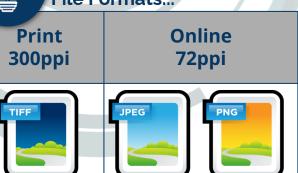

Lossy = compression discards information - small file sizes but low quality

Lossless = No discarding in compression - higher quality but larger file sizes

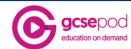

Use these pods to revise creating digital graphics...

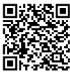

Techniques for Graphics

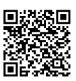

File Formats and Compatibility